## **WildFire Getting Started**

## *Stand Alone Operation*

The WildFire has been programmed before shipment with DemoAll.c. This is a simple program that toggles I/O, reads A/D values and allows some user interaction with the board through a serial console. To observe this demo the WildFire must first be connected to a PC and powered.

1. Connect the WildFire to the PC and power as shown in [Figure 1.](#page-0-0) The serial cable should connect from a free serial port on the PC to COM1 on the WildFire through a special 10-pin-to-DB9 adaptor (included in WildFire Development Kit).

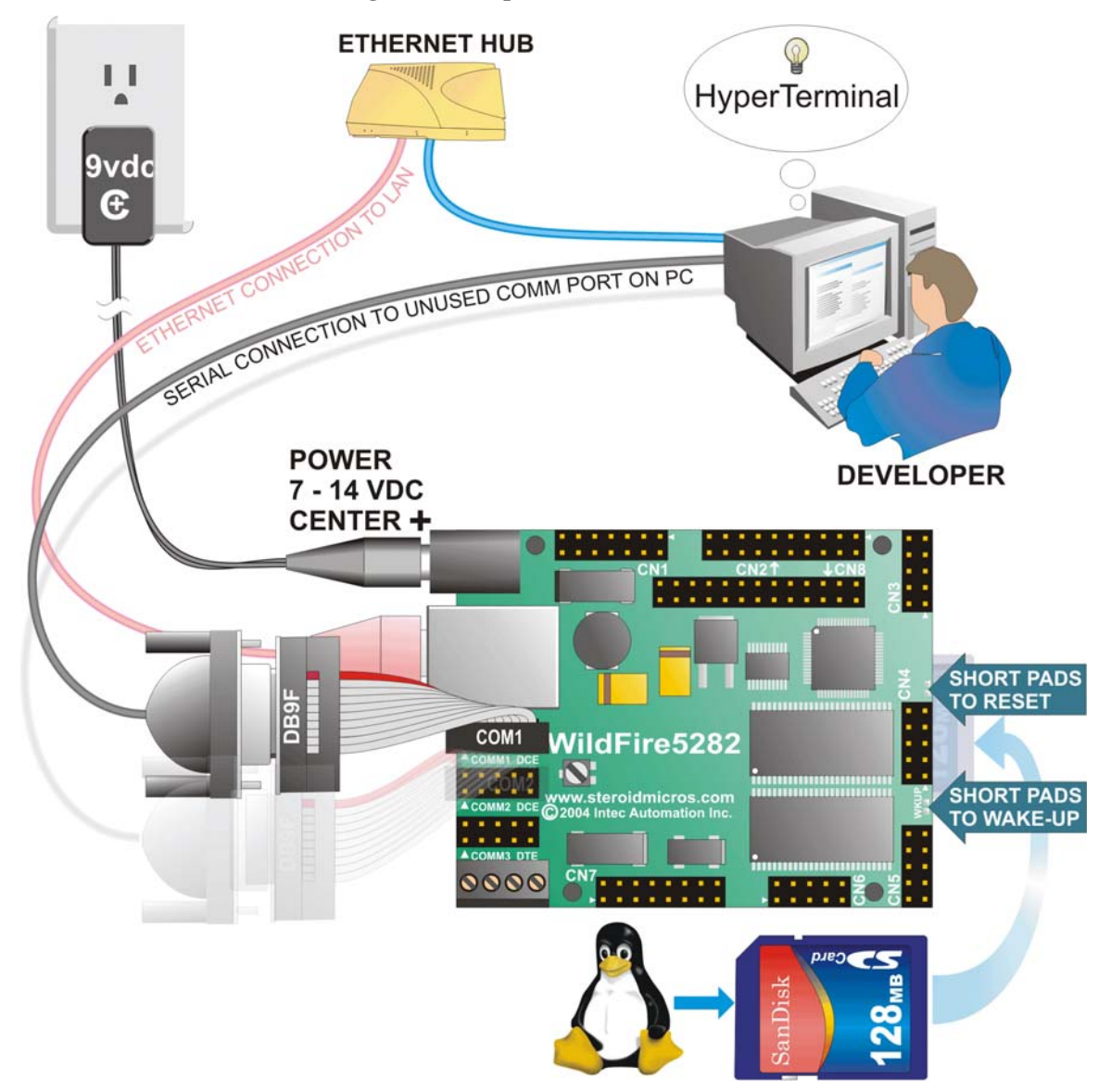

## <span id="page-0-0"></span>**Figure 1: Set-up of WildFire Hardware**

2. Open a terminal emulator on the PC (i.e. HyperTerminal). Configure it to use the COM port that is connected to the WildFire board. Open the properties for the connection and adjust them to the following:

- Baud Rate: 115200bps
- Data bits: 8
- Parity: None
- Stop Bits: 1
- Flow Control: None.
- 3. Reset the WildFire by shorting the reset pads with a pen tip or short piece of wire. The reset pads are located between CN4 and CN3 as shown in [Figure 1.](#page-0-0)
- 4. A prompt appears on the terminal screen. Type "dBUG>**gfl xf**" at this prompt to execute the DemoAll program preloaded on the external flash.
- 5. The DemoAll program displays a menu on the terminal screen. Choose an option to observe the demo output to the terminal. Then test the appropriate pins with a logic probe or oscilloscope to verify that they are doing what the program says they are doing. Press "q" at the main menu to quit.
- 6. To boot uClinux
	- a. Turn on autorun: "dBUG>**set autorun on"**
	- b. **Insert the uClinux SD card**
	- c. Reset the board: "dBUG>**reset**"
	- d. uClinux will copy to RAM and then boot with text message to the " $\gtrsim$ " prompt.
- 7. **Close terminal** (Hyperterminal) now before installing SBCTools, to free the PC COM port.

## *Installing SBCTools*

Now that the board is verified and working, it is time to get down to some real development work. The first thing that will need to be done is install SBCTools. The SBCTools CD should be inserted into your CD-ROM and will start automatically. If the installer doesn't launch automatically, then you can start it by double-clicking "**Setup.exe**" in the root of the CD. Click on Install Software and follow the instructions from there. Accepting the default settings is recommended. The Installation process will take from  $10 - 30$ minutes depending on computer speed and options selected.

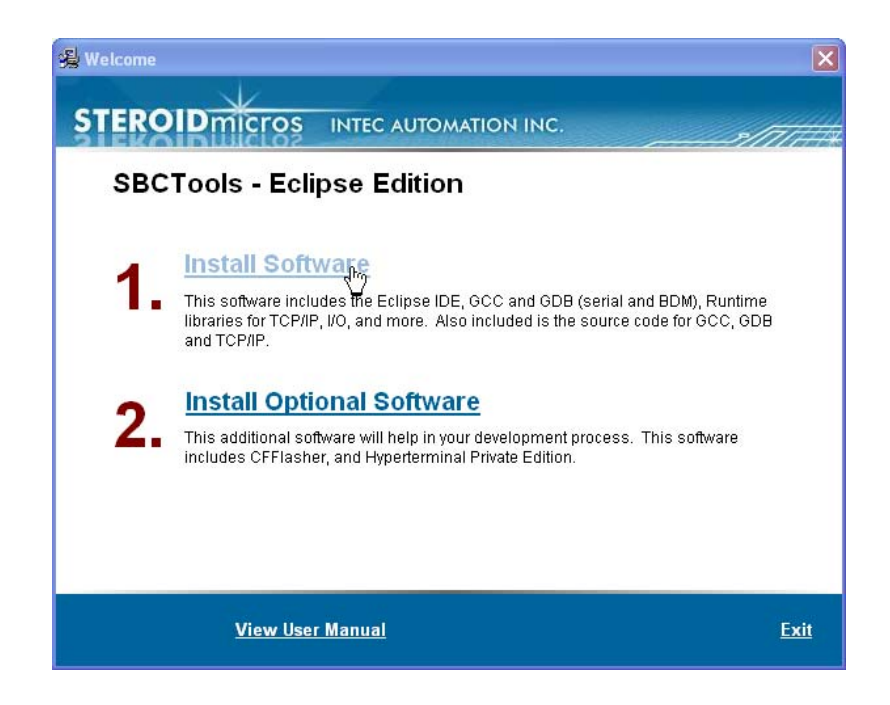